# **学生端学位申请操作手册** 潍坊医学院自学考试学习平台

登录平台(本次申报范围内的毕业生 请直接登录,无需注册)

门户网址: wfmczk.jxjy.chaoxing.com/mh 操作: 点击屏幕右上角【登录】按钮, 即可跳出登录页面

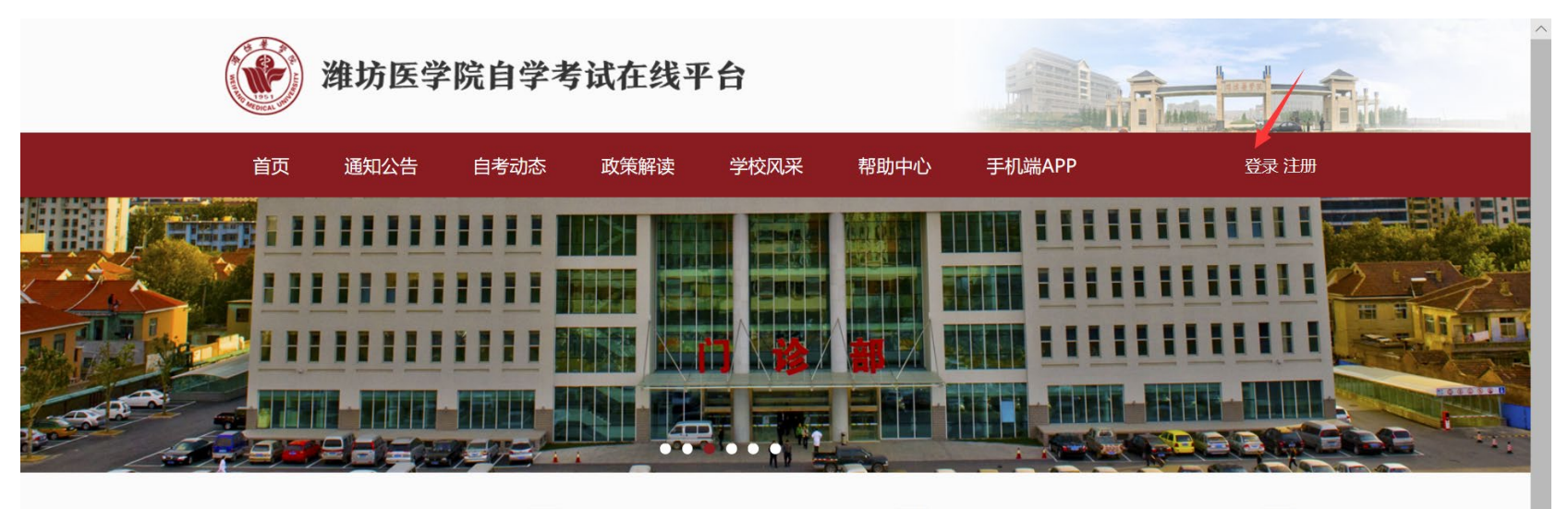

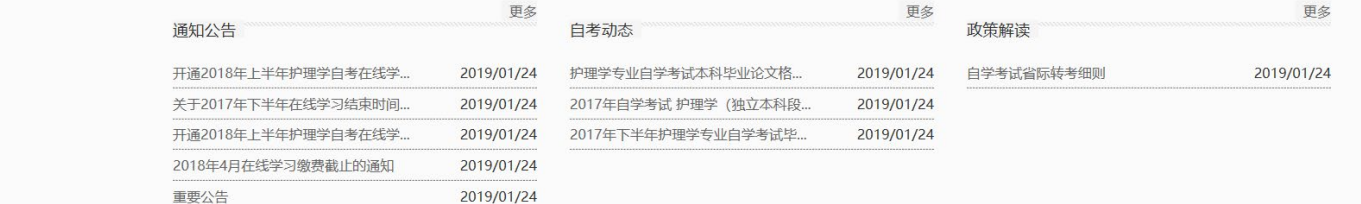

http://wfmczk.jxjy.chaoxing.com/mh

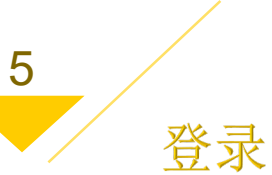

# 输入身份证号+密码进行验证登录 注:默认登录密码为身份证号后六位。

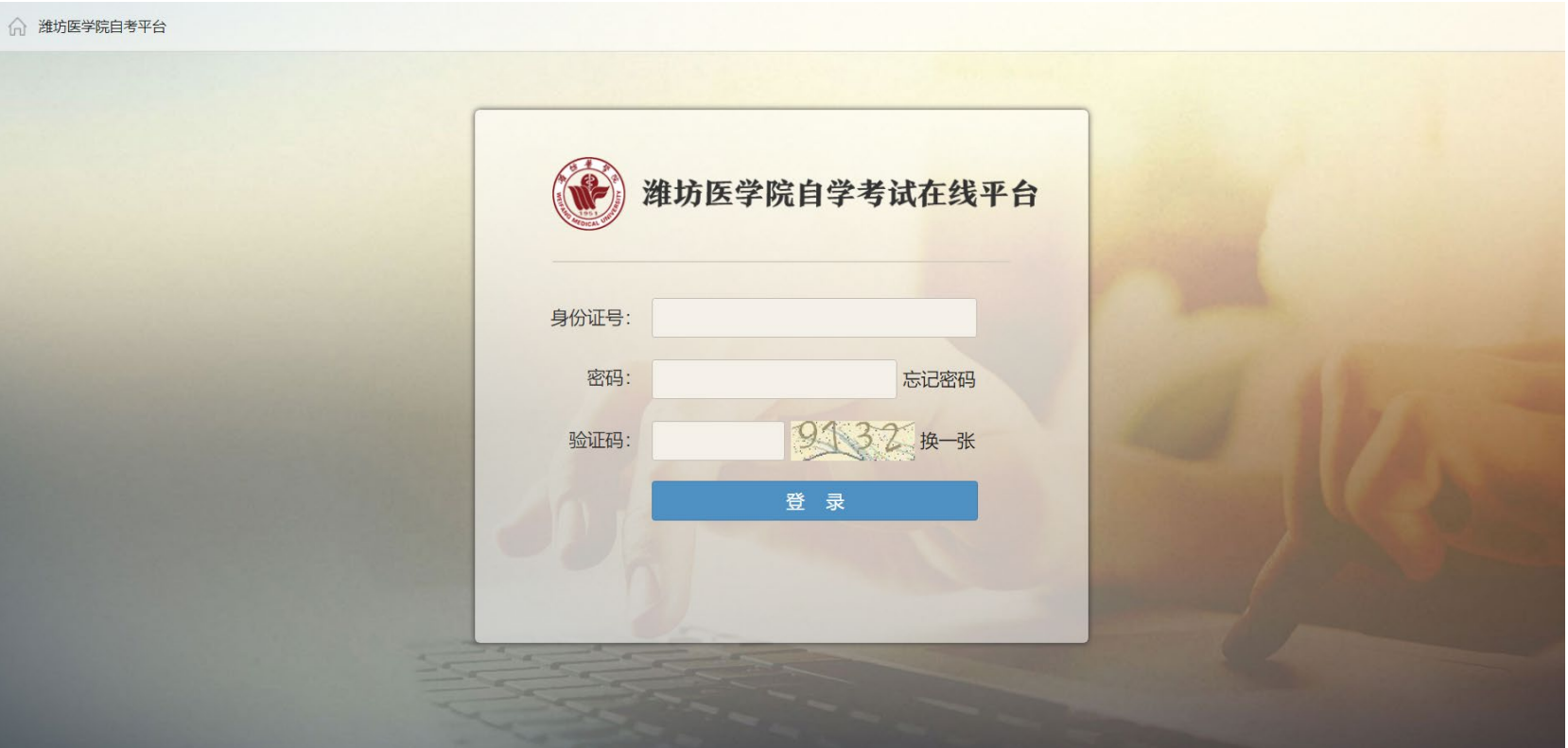

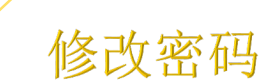

登录成功后, 跳转进学生空间, 点击【账号管理】下的【密码管理】即可修 改个人密码。

注:为了维护您的帐号安全,请登录后及时修改密码并牢记。

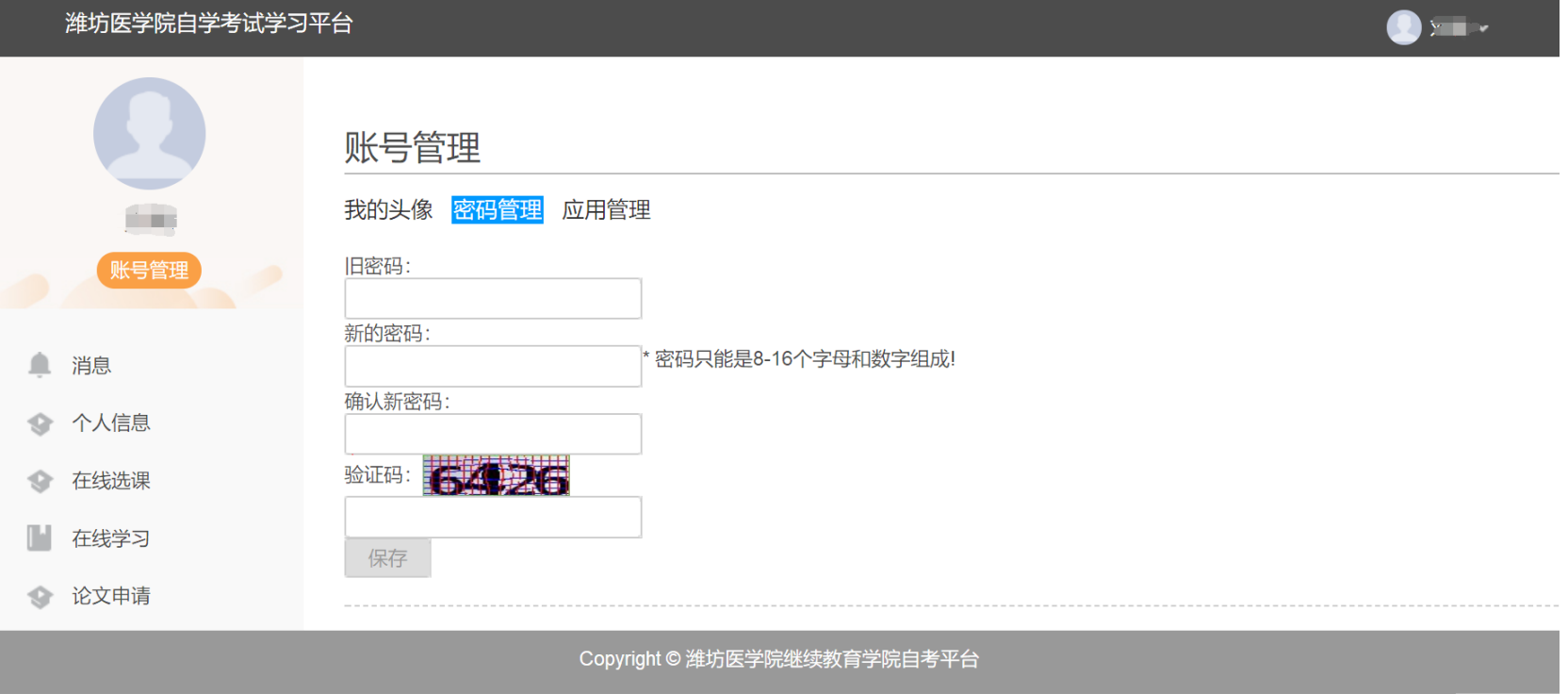

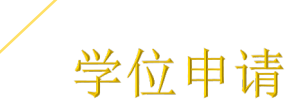

# 登录成功后, 在屏幕左侧菜单选择【学位申请】即可打开学位申请页面 【学位申请】页面可以展示出学位申请信息以及审核状态

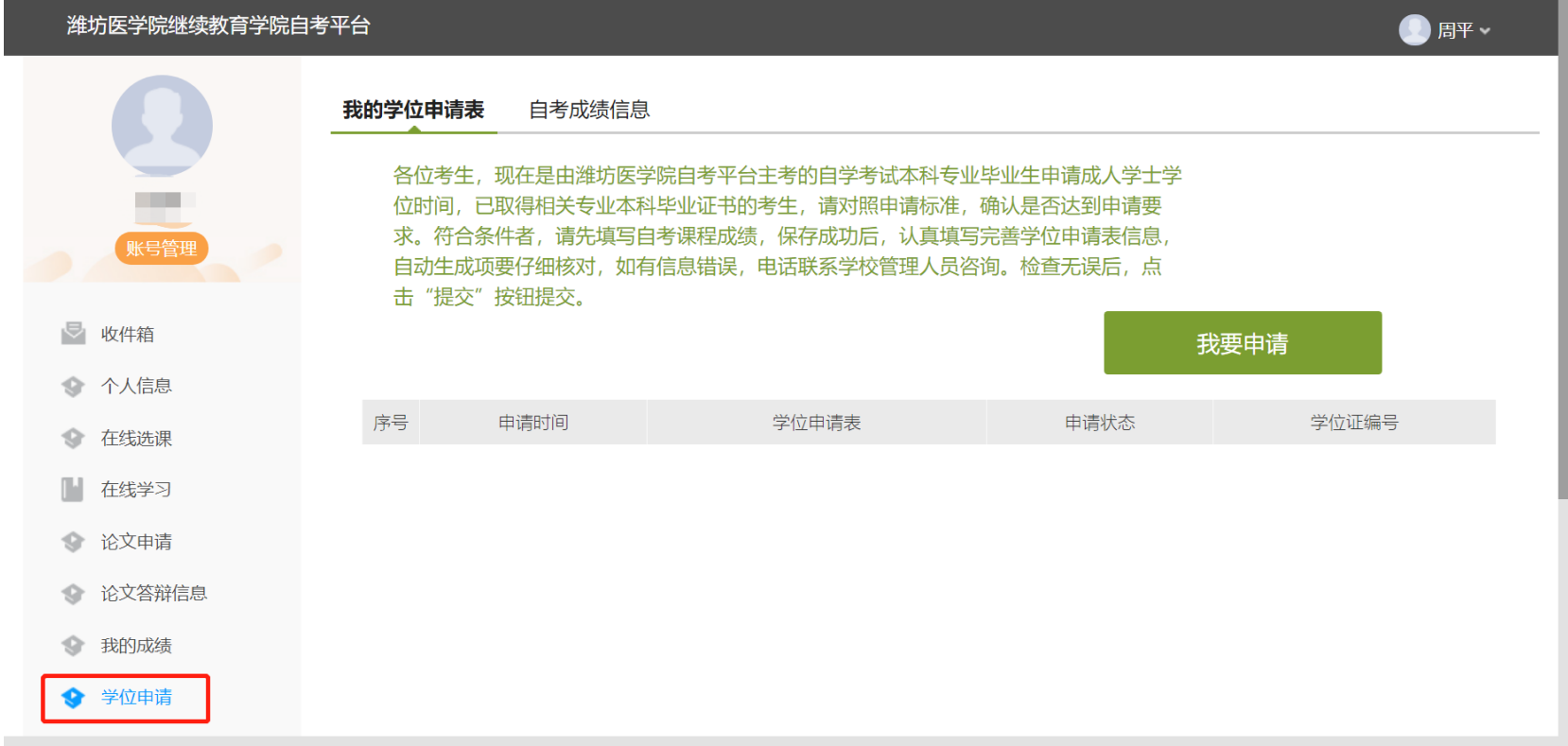

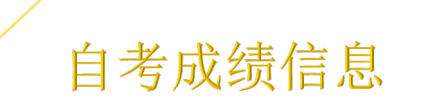

# 学位申请之前必须要把自考成绩进行录入,点击【自考成绩信息】

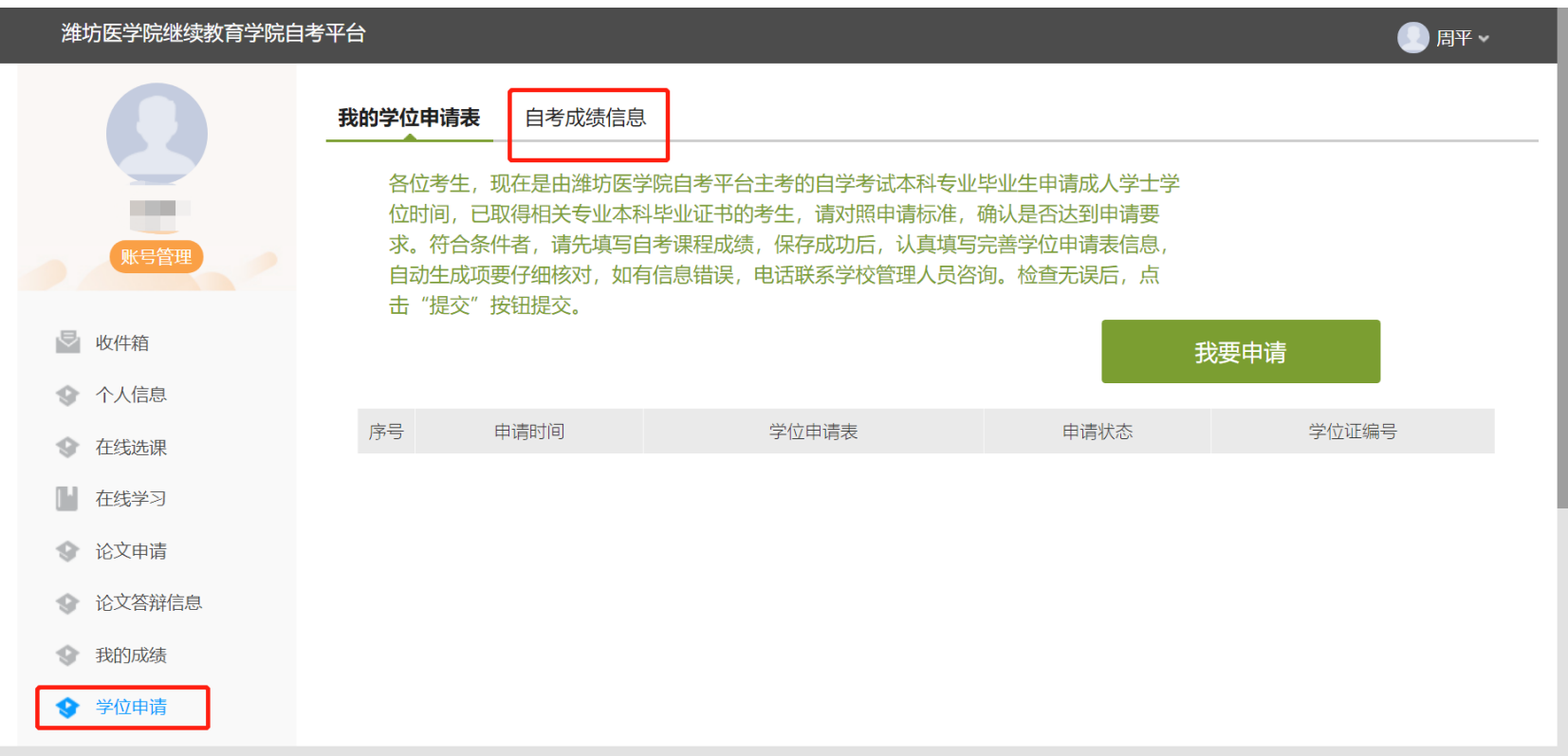

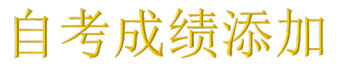

点击【添加成绩】,根据根据毕业生登记表的成绩照实录入,不能有错误。 注:添加【毕业论文成绩】时,需要点击【课程来源:平台已存在】—【课 程类型:毕业论文】 若成绩输入出现失误,可以点击【删除】,将新增一行成绩信息进行删除

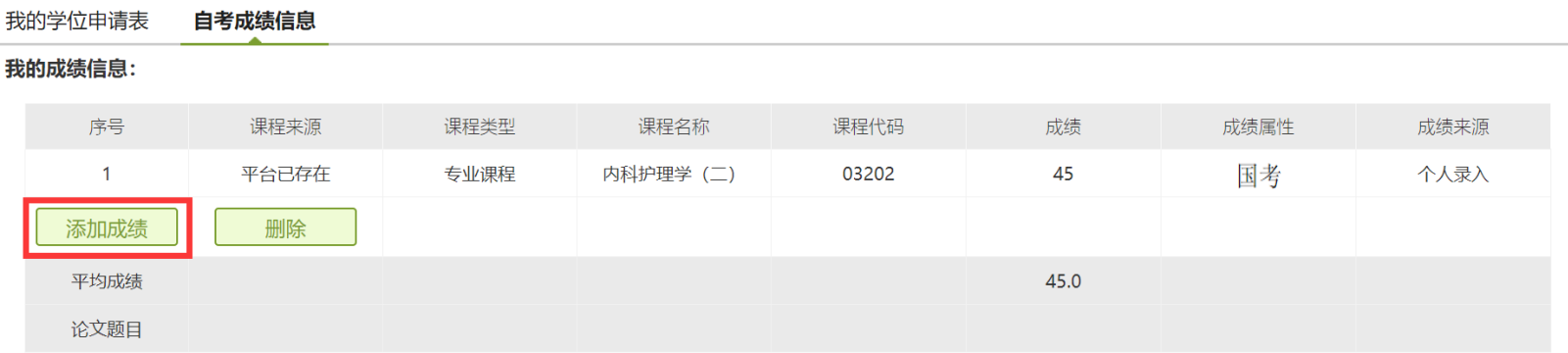

### 课程来源选择

点击【课程来源】,根据课程成绩来源分为平台已存在/其他,根据实际课程 信息进行选择。

注: 【平台已存在已经存在的课程名称,可以点击【平台已存 在】—【课程类型】—【课程名称】分别查看课程信息,如果存在相应的课 程名称,选择并填写成绩即可,如果没有,点击【其他】,手动输入课程名 称、课程代码和课程成绩。

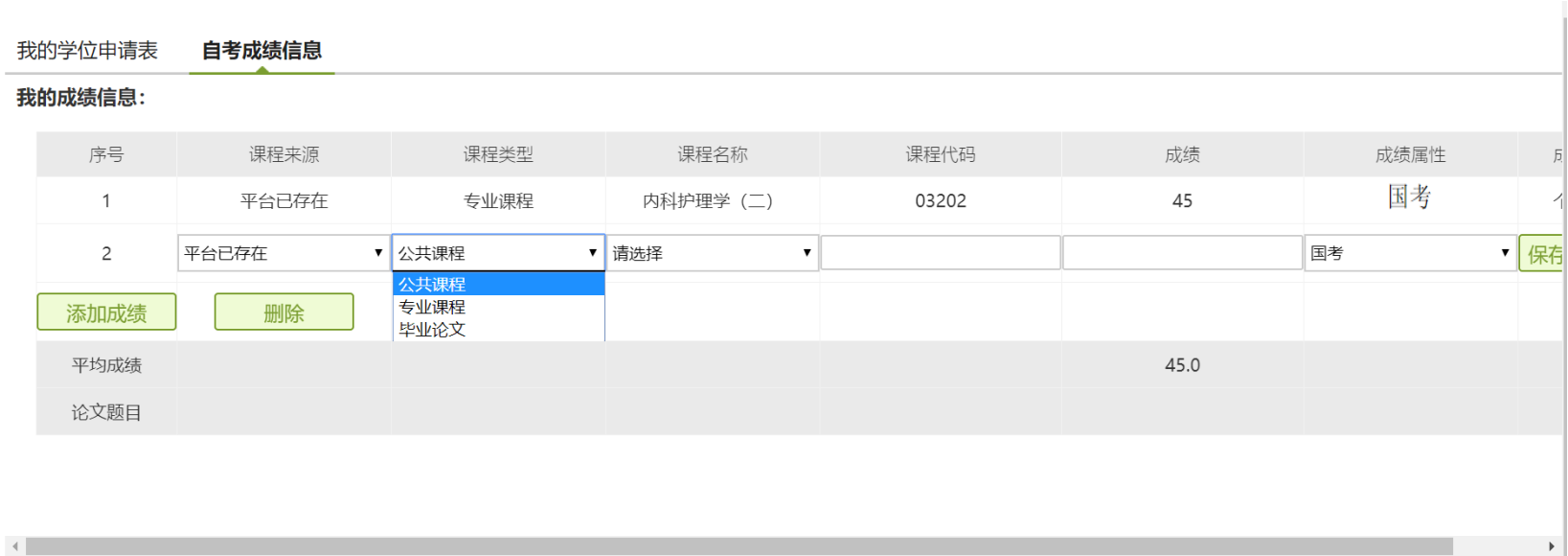

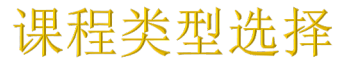

点击【课程类型】,根据课程实际类型分为专业课、公共课、毕业论文,根 据实际课程信息进行选择。

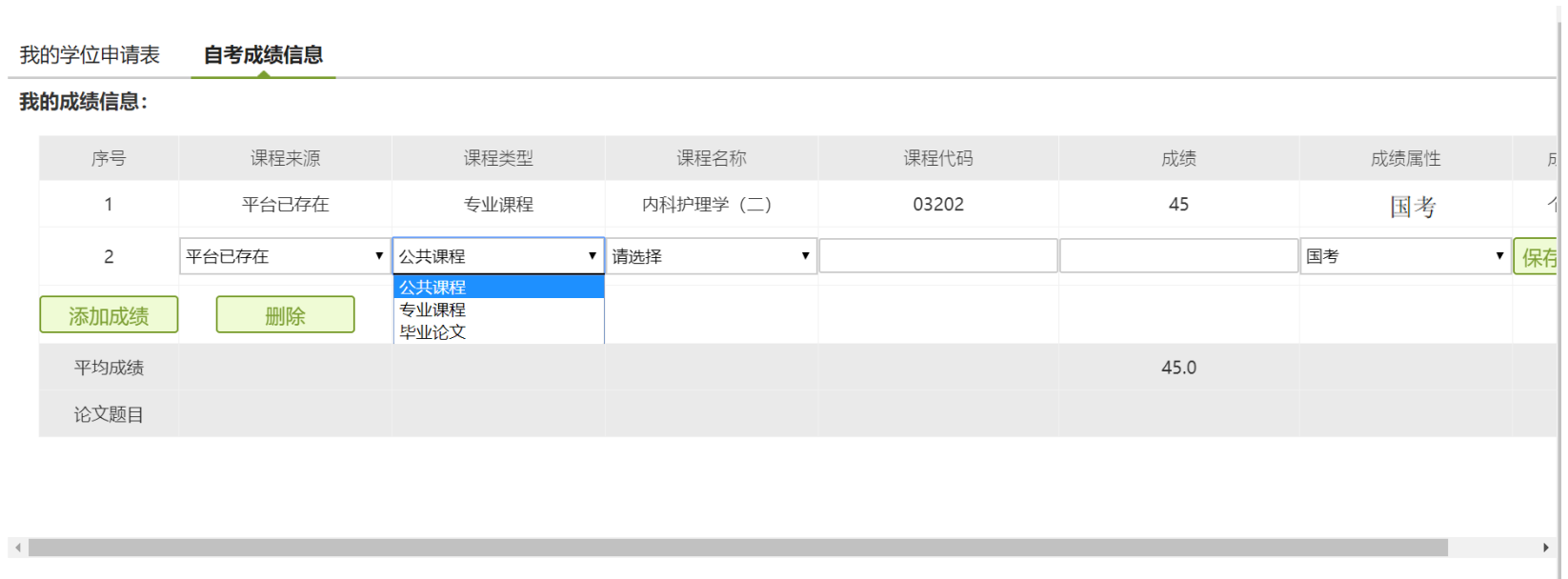

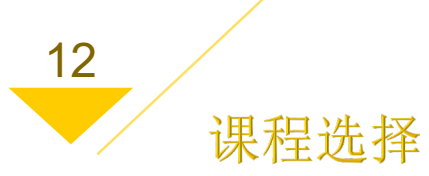

我的学位申请表

 $\left\langle \cdot \right\rangle$ 

# 根据自考考核课程选择课程名称

自考成绩信息

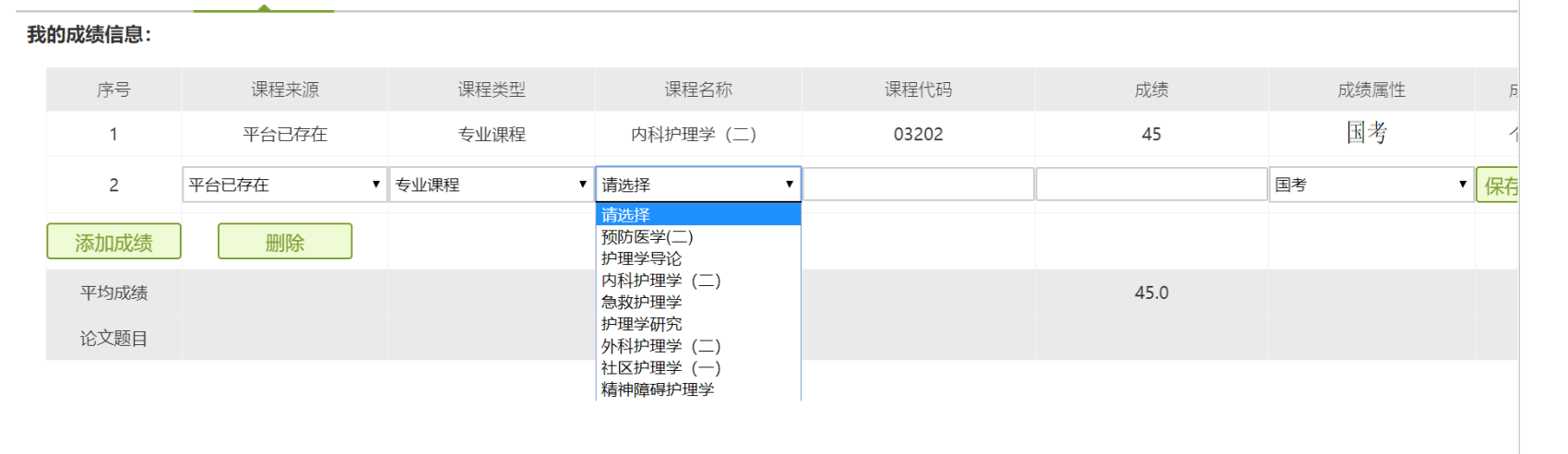

 $\blacktriangleright$ 

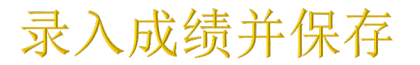

在成绩录入框中,填入实际成绩,填写完毕后检查课程以及成绩信息,然后 点击【保存录入信息】即可

注:录入成绩后,一定要点击【保存录入成绩】

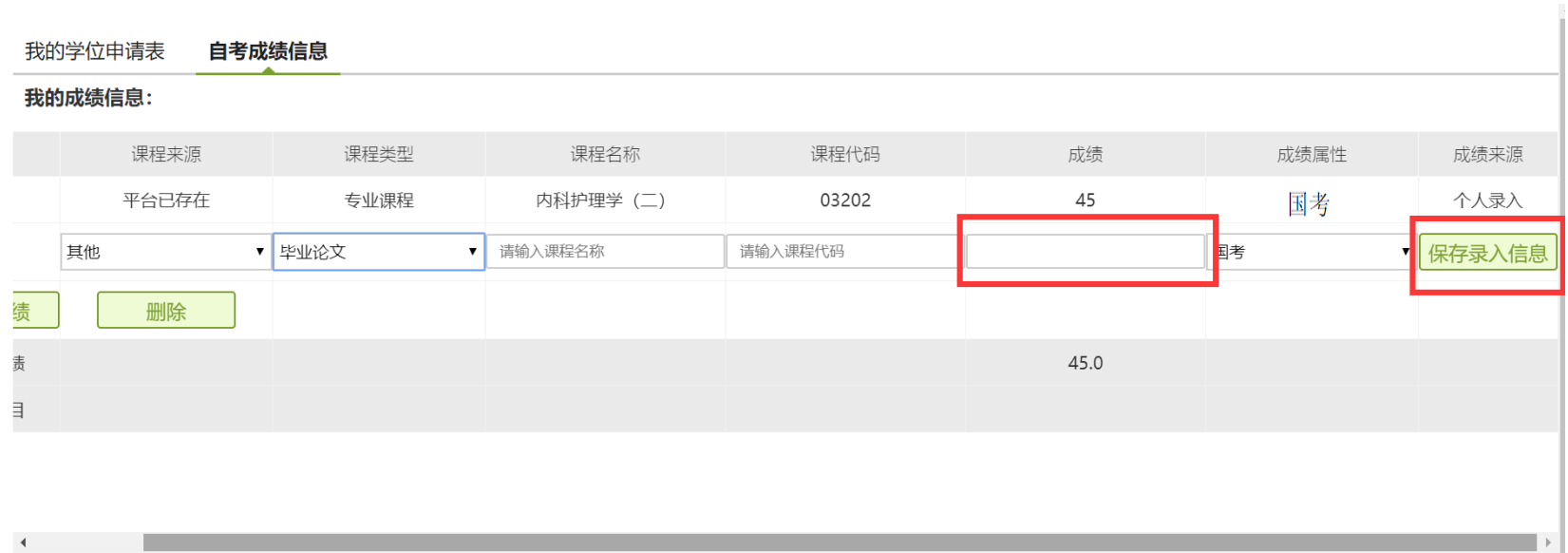

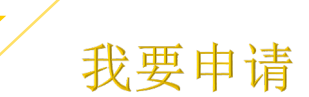

14

## 录入全部成绩后,在【我的学位申请表】中,点击【我要申请】

我的学位申请表 自考成绩信息

> 各位考生,现在是由潍坊医学院自考平台主考的自学考试本科专业毕业生申请成人学士学 位时间,已取得相关专业本科毕业证书的考生,请对照申请标准,确认是否达到申请要 求。符合条件者,请先填写自考课程成绩,保存成功后,认真填写完善学位申请表信息, 自动生成项要仔细核对, 如有信息错误, 电话联系学校管理人员咨询。检查无误后, 点 击"提交"按钮提交。

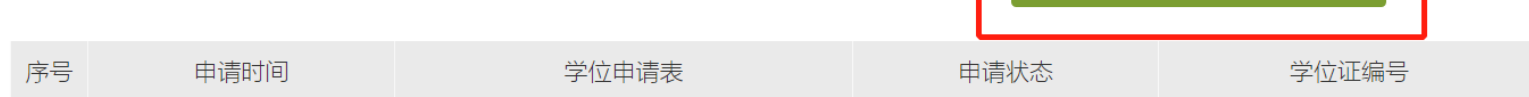

我要申请

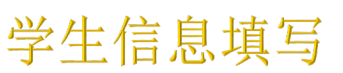

注:入学年月为学生第一次参加自考统考的时间。课程平均成绩达到65分, 论文成绩达到70分,英语成绩英语(二)/PETS3达到60分以上,才可以提交 成功。注: 照片大小是480×640, 蓝色底免冠照片。若之前在平台提交过证 件照,平台将自动获取。

#### 潍坊医学院自学考试学士学位申报信息表

个人信息:

15

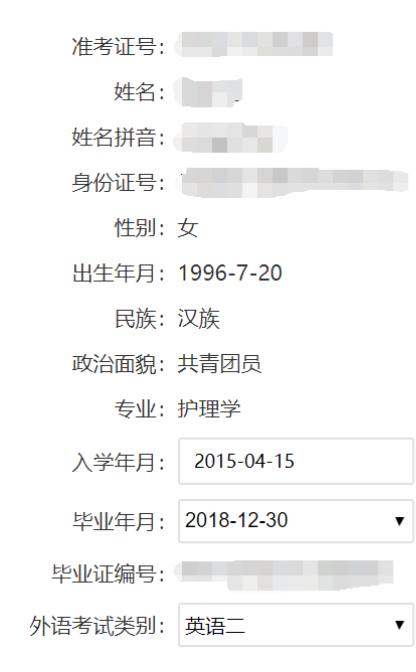

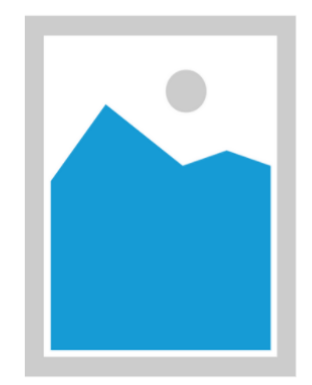

照片大小是480\*640 两寸 蓝色底免冠照片

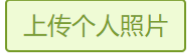

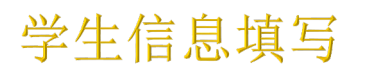

通讯地址一定要按照实际填写,填写完毕信息后,一定要点击【提交】。提 交之后不可修改,考生完成网上申报。

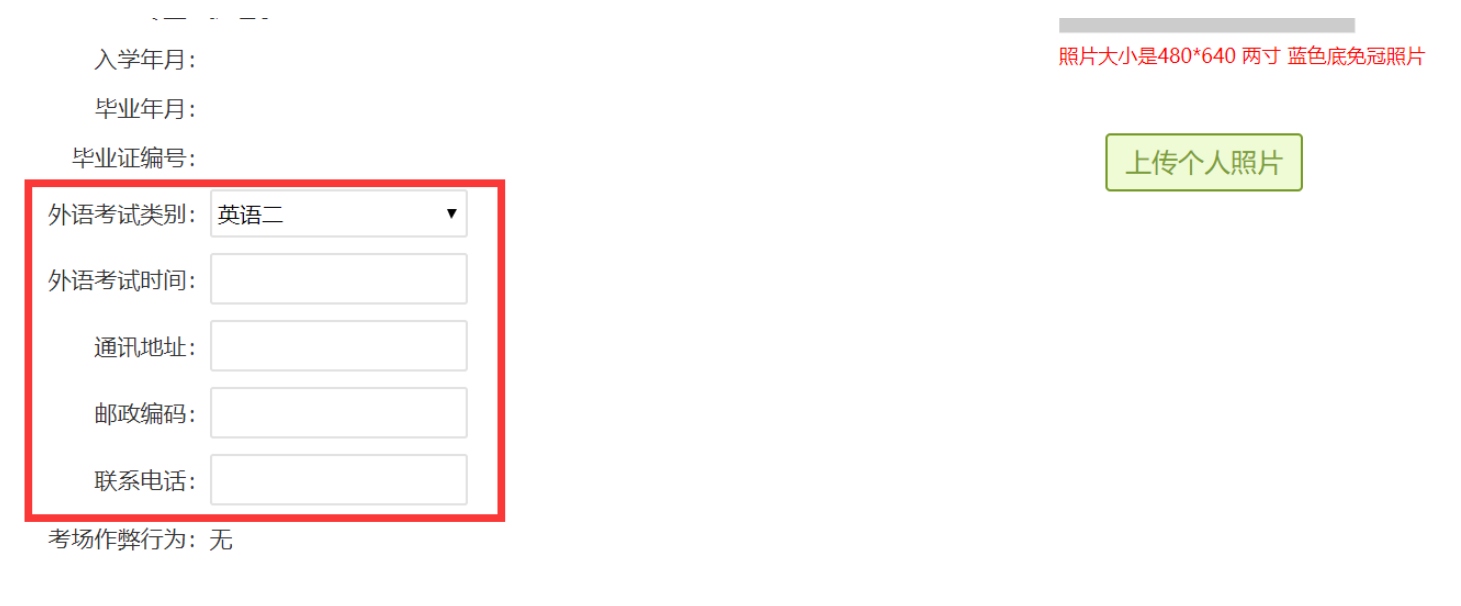

提交